# SMART Learning Space Quick Start Guide

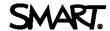

The SMART Learning Space is a virtual learning environment loaded with an assortment of innovative, interactive learning experiences. It provides self-paced courses that you can complete any time, in any place, and at your own pace.

You can also connect with colleagues and access or share tips and useful information to help you make the most of your SMART solution.

## **Creating a SMART Learning Space account**

 Browse to <u>learningspace.smarttech.com</u>, and save the site to your Favorites.

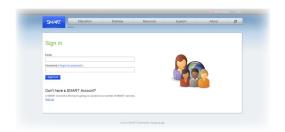

- 2. Under Don't have a SMART Account? click Sign up
- **3.** Type your information in the required fields, and then click **Submit**. You'll receive an e-mail with instructions on how to verify your account.
- **4.** Click the link in the e-mail. Your account home page appears.
- **5.** Click **Go To SMART Learning Space** and type your information in the required fields to activate your account. Your *Personal Learning Environment* appears.

When you return to the SMART Learning Space for subsequent visits, simply type your *e-mail address* and *password*, click **Sign In**, and then click **Log into SMART Learning Space**.

#### **Choosing a Learning Network**

 Click My CoursePark > My Learning Networks, and then click Find more

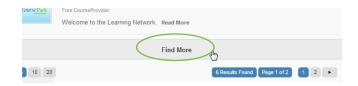

2. Type your search term in the space provided, and then click the **Search** icon

**3.** Select the desired Learning Network from

the list, and then click **Join**.

4. Click Continue.

TIP: Click the **Don't show**this next time checkbox

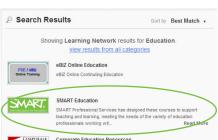

Education

From here, you can click **Board** to access the message board, where you can connect with colleagues.

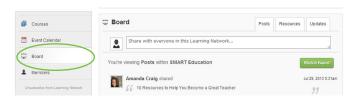

#### Enrolling in a course

- Type a course name or product name into the search field, and then click Search.
- 2. Select a course from the list.
- 3. Select a payment option.

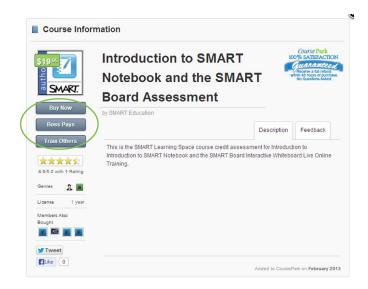

SMART Technologies Page 1 | July 2013

## SMART Learning Space Quick Start Guide

 Buy Now – Fill in the pertinent information in the Shopping Cart page, and then click Pay Now. Once payment has been processed, you receive confirmation of payment, and then you can return to My CoursePark > Courses to launch the course.

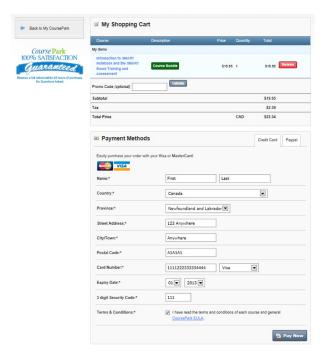

 Boss Pays – Enter e-mail address, alter the message if you like, and then click Send Request.

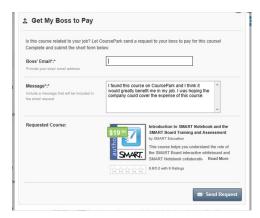

Your boss recieves the request via e-mail, clicks the link provided, and then gives one of three responses: *Approve & Pay, Reject* or *Approve* (which allows you to take the course, paying for it initially, and claiming it as an expense it later).

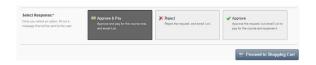

• **Train Others** – This form helps you to create a learning path for others at your company.

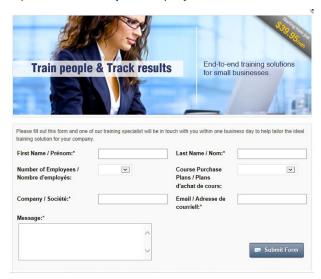

## **Accessing your courses**

Click My CoursePark, and then My Courses.

I am Enrolled in
 Click Launch to start the course, or the View Report

 Record icon to see your status

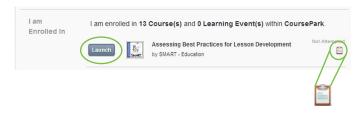

Completed by Me
 Click the View Certificate icon to access the official course completion certificate.

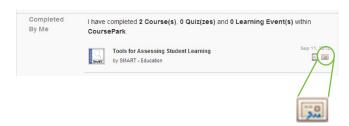

Created by Me

If you create and post a course in CoursePark, it will appear here

SMART Technologies Page 2 | July 2013

## Transferring courses from the previous SLS version

- 1. Click My CoursePark, and then My Learning Profile.
- 2. Click Edit

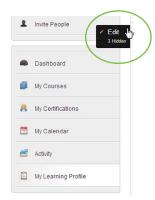

**3.** Change the status to **Show** for any hidden course you want to appear on your profile.

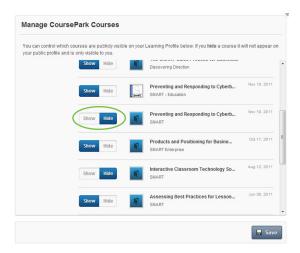

## Troubleshooting

If you have any technical issues with the program, click the **Support** icon to the right of your screen, and then fill out the support form.

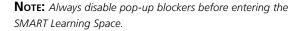

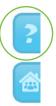

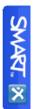